## **PLAY**

PLAY, inc.

# ULIZA プロダクトアカウント

## User Guide

Version 1.1.0(最終更新日 2021 年 2 月 22 日)

## 目次

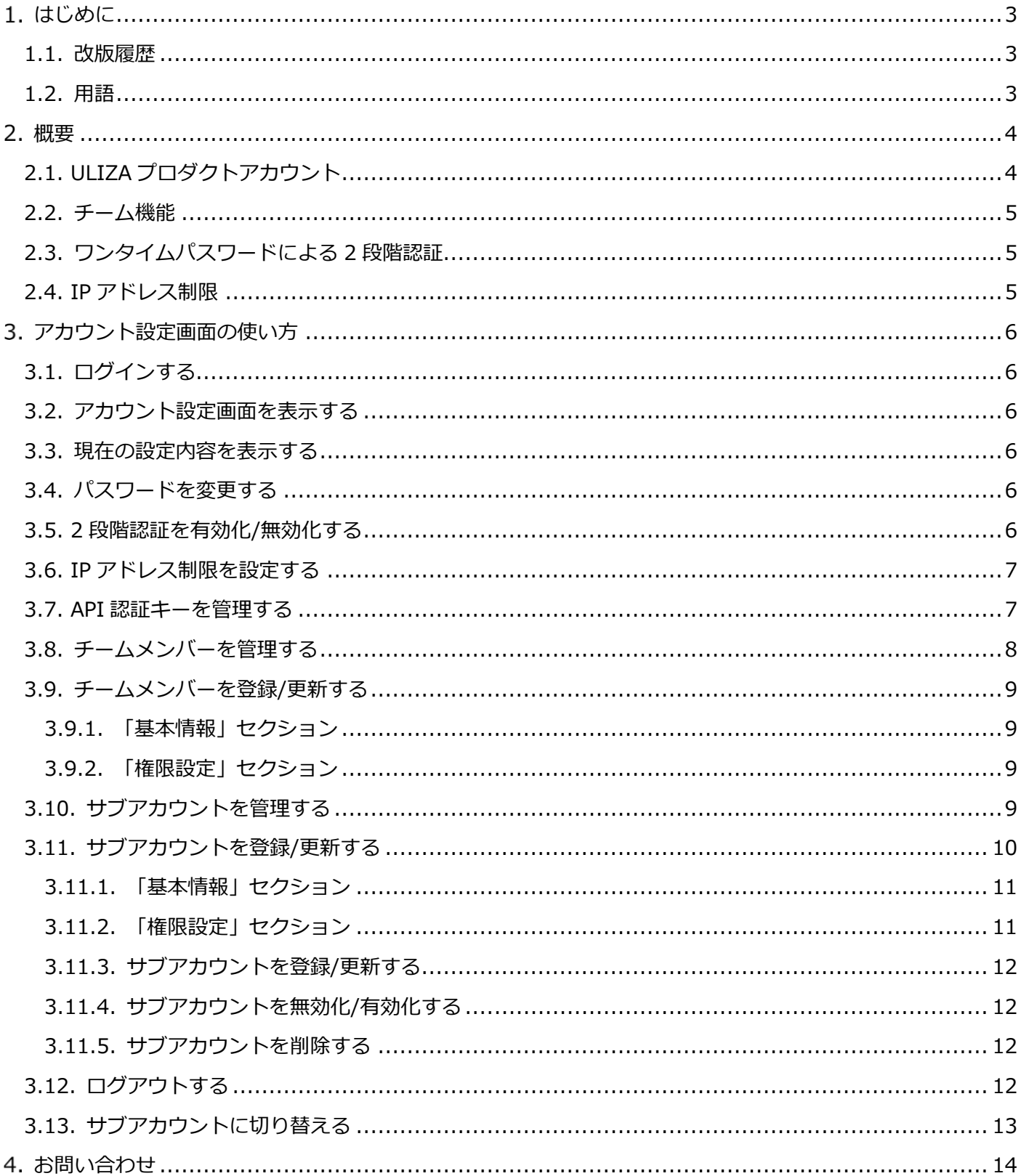

## <span id="page-2-0"></span>**はじめに**

本書は ULIZA プロダクトアカウントの概要および各種設定方法について記述しています。なお、本書に掲載 されている図は、実際のものとは異なる場合がありますのでご了承ください。

## <span id="page-2-1"></span>**1.1. 改版履歴**

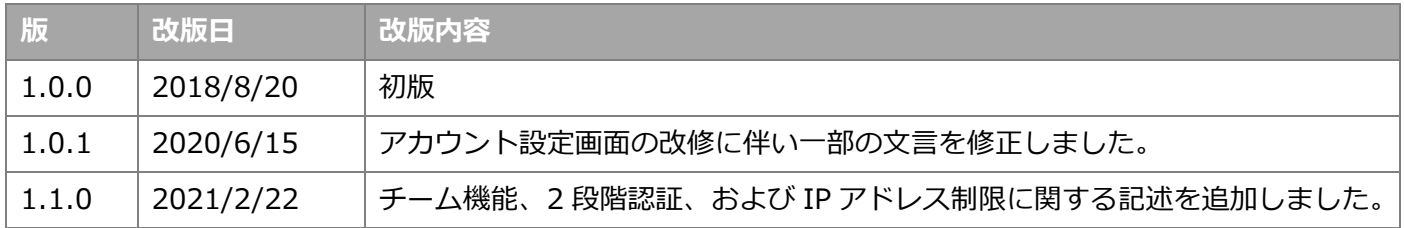

### <span id="page-2-2"></span>**1.2. 用語**

ここでは本書で使用される主な用語の定義について記述します。

⚫ **ULIZA プロダクトアカウント**

複数の ULIZA プロダクトに対して共通で使用可能なアカウントを指します。これには弊社から提供される マスターアカウントとお客様が登録可能なサブアカウントが含まれます。

⚫ **ULIZA プロダクト**

ULIZA プロダクトアカウントを使用可能な弊社のプロダクトを指します。これには ULIZA VMS (Cloud)、 ULIZA En-Cluster (Cloud)、ULIZA Player (Cloud)、ULIZA Video Analytics (Basic) などが含まれます。

⚫ **マスターアカウント**

弊社から提供される ULIZA プロダクトアカウントを指します。サブアカウントの管理権限を持ちます。

⚫ **サブアカウント**

マスターアカウントにより登録される ULIZA プロダクトアカウントを指します。

⚫ **チームメンバー**

ひとつの ULIZA プロダクトアカウントを共同で使用する複数の使用者を指します。チームメンバーはそれ ぞれ自分だけの認証情報(パスワードなど)を使用して管理画面にログインします。

<span id="page-3-0"></span>本章では、ULIZA プロダクトアカウントの概要について記述しています。

## <span id="page-3-1"></span>**2.1. ULIZA プロダクトアカウント**

ULIZA プロダクトアカウントにはマスターアカウントとサブアカウントがあります [\(1.2](#page-2-2) 節参照)。マスター アカウントは、それ自体で ULIZA プロダクトを使用可能なことに加えて、登録したすべてのサブアカウントの データを取得したり更新したりすることができます[\(3.13](#page-12-0) 節参照)。一方で、サブアカウントが別のサブアカウ ントやマスターアカウントのデータを取得したり更新したりすることはできません。ただし、サブアカウントが 別のサブアカウントのデータを取得したり更新したりすることを許可することもできます[\(3.11.2](#page-10-1) 項参照)。

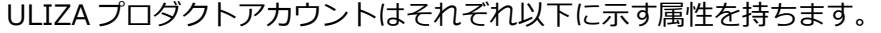

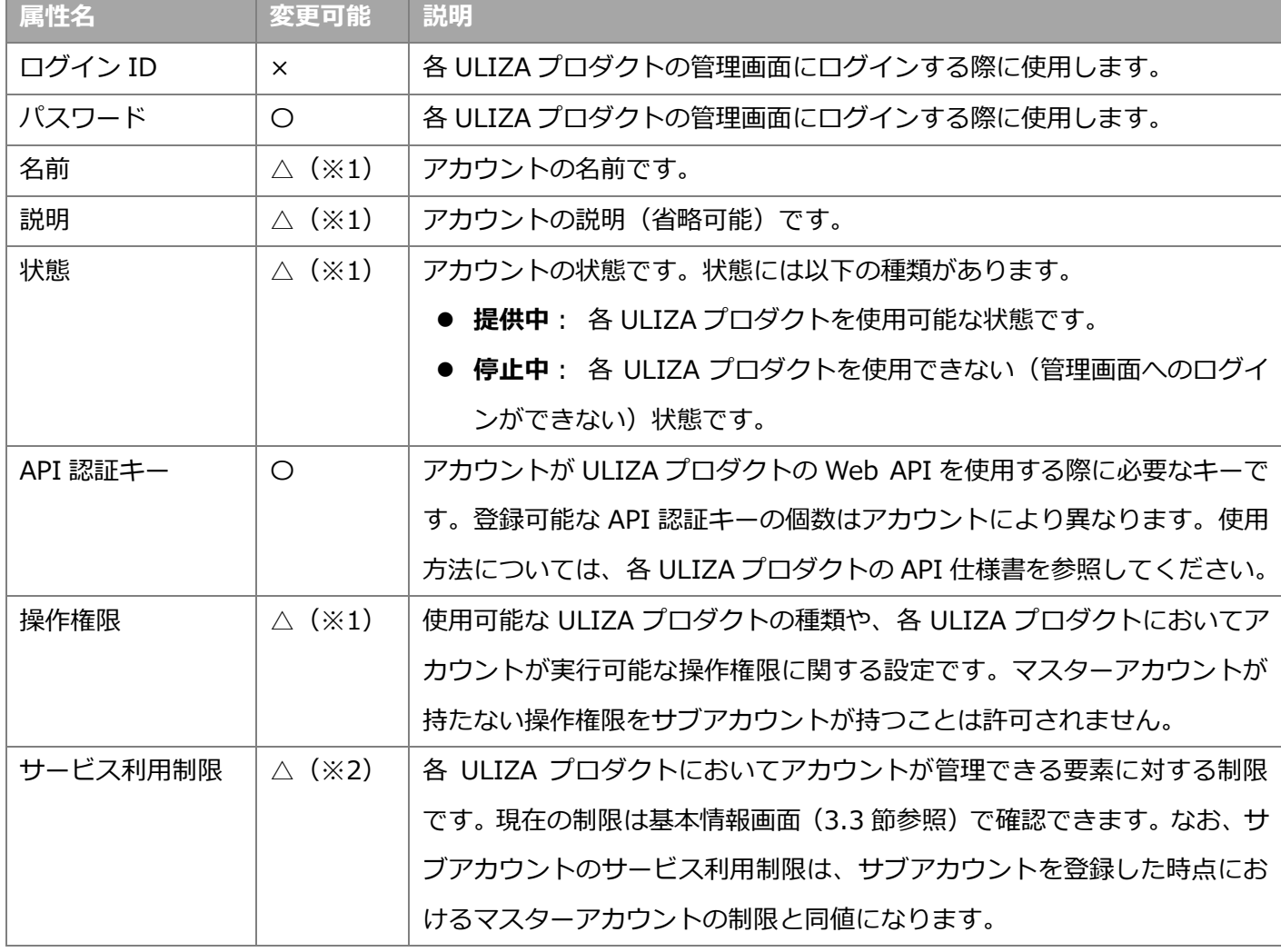

※1: 変更対象がサブアカウントである場合は、当該アカウントを登録したマスターアカウントから変更するこ とができます。変更対象がマスターアカウントである場合は、弊社にお問い合わせください。

※2: 変更する必要がある場合は、弊社にお問い合わせください。

### <span id="page-4-0"></span>**2.2. チーム機能**

ひとつの ULIZA プロダクトアカウントを複数の使用者が共同で使用している場合は、チーム機能を使用する ことで、使用者(チームメンバー)間でパスワードなどの認証情報を共有する必要がなくなるほか、使用者ごと に操作権限を細かく制御でき、運用上のセキュリティを向上させることができます。

チーム機能を使用するには使用者ごとにチームメンバーを作成します。チームメンバーは ULIZA プロダクト アカウントごとに最大 100 個まで作成可能です。チームメンバーは以下に示す属性を持ち、これらはいずれも チームメンバーごとに異なる値を設定することができます。

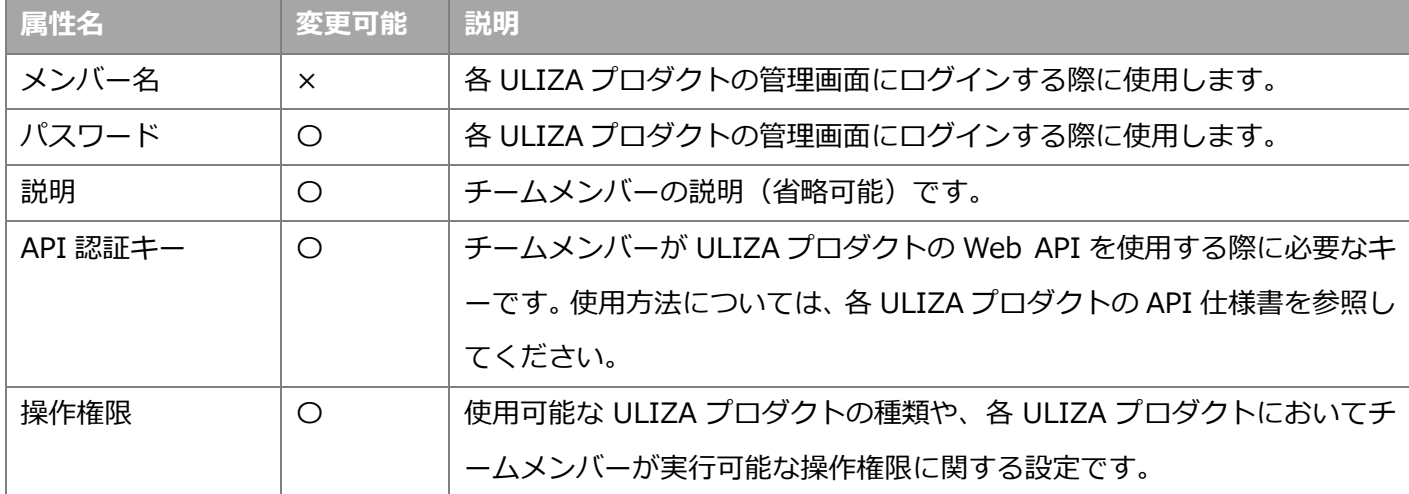

## <span id="page-4-1"></span>**2.3. ワンタイムパスワードによる 2 段階認証**

ULIZA プロダクトアカウントは TOTP (Time-based One-Time Password)標準規格に準拠した 2 段階認証 をサポートしています。2 段階認証を有効化すると、ログイン時に「ログイン ID」と「パスワード」(チームメ ンバーとしてログインする場合は「メンバー名」も含む)に加えて、時間経過とともに変化する 6 桁の認証コー ドが必要になります。チーム機能を使用している場合は、チームメンバーごとに 2 段階認証の有効/無効を設定 でき、ログイン時に必要な認証コードもチームメンバーごとに異なる値になります。

認証コードは TOTP 標準規格をサポートするスマートフォンアプリなどを使用して生成できます。実際の設定 方法について[は3.5](#page-5-5) 節を参照してください。なお、動作確認済みのアプリは以下の通りです。

- Google Authenticator (Android/iOS)
- ⚫ Microsoft Authenticator (Android/iOS)
- ⚫ IIJ SmartKey (Android/iOS)

#### <span id="page-4-2"></span>**2.4. IP アドレス制限**

必要に応じて管理画面へのログインに IP アドレス制限を設定できます。IP アドレス制限を設定すると、あら かじめ許可された IP アドレス以外からは管理画面にログインできなくなります。チーム機能を使用している場 合は、チームメンバーごとに異なる IP アドレスを設定できます。なお、この制限は API 認証キーを使用した Web API リクエストには適用されません。実際の設定方法について[は3.6](#page-6-0) 節を参照してください。

## <span id="page-5-0"></span>**アカウント設定画面の使い方**

本章では、ULIZA プロダクトアカウントの設定画面の操作方法について説明します。なお、設定画面は PC の Google Chrome での操作を推奨します。画面解像度は 1280x720 ピクセル以上を推奨します。

## <span id="page-5-1"></span>**3.1. ログインする**

弊社より案内する情報に従い認証情報を入力し、「ログイン」ボタンをクリックしてください。

## <span id="page-5-2"></span>**3.2. アカウント設定画面を表示する**

ログインに成功すると各 ULIZA プロダクトの管理画面に遷移します。アカウント設定画面に遷移するには、 画面右上のログイン ID をクリックすると表示されるメニューから「アカウント設定」をクリックします。

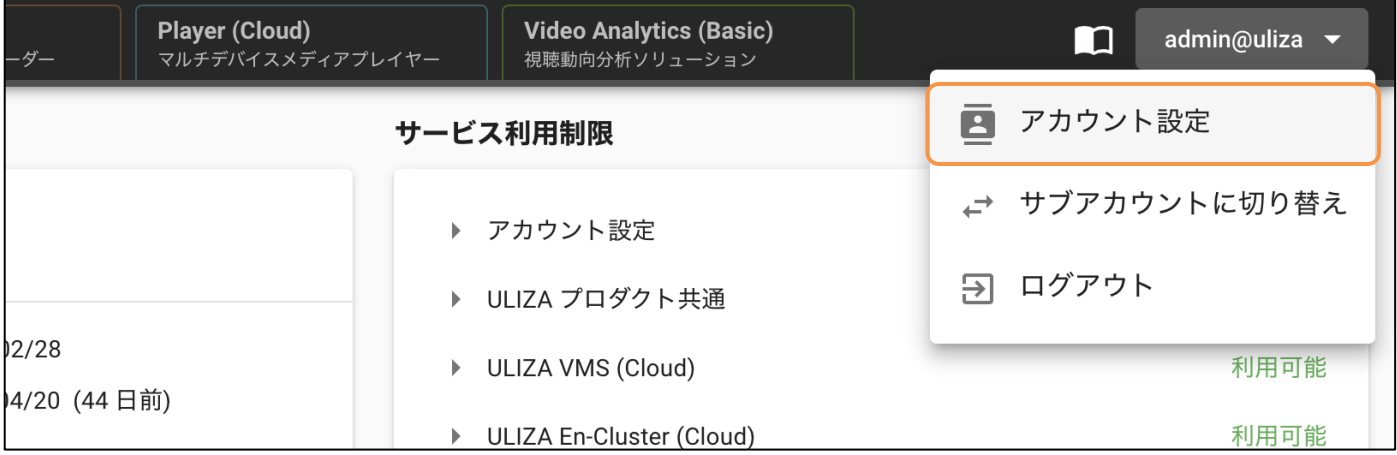

### <span id="page-5-3"></span>**3.3. 現在の設定内容を表示する**

アカウント設定画面に遷移すると最初に「基本情報画面」が表示されます。ここでは、アカウントの基本情報 やサービス利用制限の確認、パスワードの変更 [\(3.4](#page-5-4) 節参照) などを行うことができます。

## <span id="page-5-4"></span>**3.4. パスワードを変更する**

基本情報画面 [\(3.3](#page-5-3) 節参照) で「パスワードの変更」ボタンをクリックすると、「パスワードの変更」 ダイアロ グが表示されます。現在ログインしている ULIZA プロダクトアカウントのパスワードと、新しく設定するパス ワードを入力し、「保存」ボタンをクリックするとパスワードが変更されます。なお、新しいパスワードは次回ロ グイン時から有効になります。

### <span id="page-5-5"></span>**3.5. 2 段階認証を有効化/無効化する**

基本情報画面[\(3.3](#page-5-3) 節参照)で「2 段階認証の有効化」ボタンをクリックすると、「2 段階認証の有効化」ダイ アログが表示されます。表示された QR コードを TOTP (Time-based One-Time Password) 標準規格に対応 したスマートフォンアプリなどで読み取り、生成された 6 桁の認証コードを入力し、「有効化」ボタンをクリッ

クすると 2 段階認証が有効化されます。既に 2 段階認証が有効な場合は、「2 段階認証の無効化」ボタンをクリ ックすることで、2 段階認証が無効化されます。

#### <span id="page-6-0"></span>**3.6. IP アドレス制限を設定する**

基本情報画面 [\(3.3](#page-5-3) 節参照) で「IP アドレス制限設定 | ボタンをクリックすると、「IP アドレス制限設定 | ダ イアログが表示されます。IP アドレス制限を使用するには、「IP アドレス制限を使用する」にチェックを入れ、 ログイン許可 IP アドレスを入力し、「保存」ボタンをクリックします。

#### <span id="page-6-1"></span>**3.7. API 認証キーを管理する**

サイドバーから 「API 認証キーの管理」 (API 認証キーの取得権限がある場合のみ表示されます) をクリックす ると、API 認証キー管理画面に遷移します。API 認証キー管理画面の構成は以下の通りです。

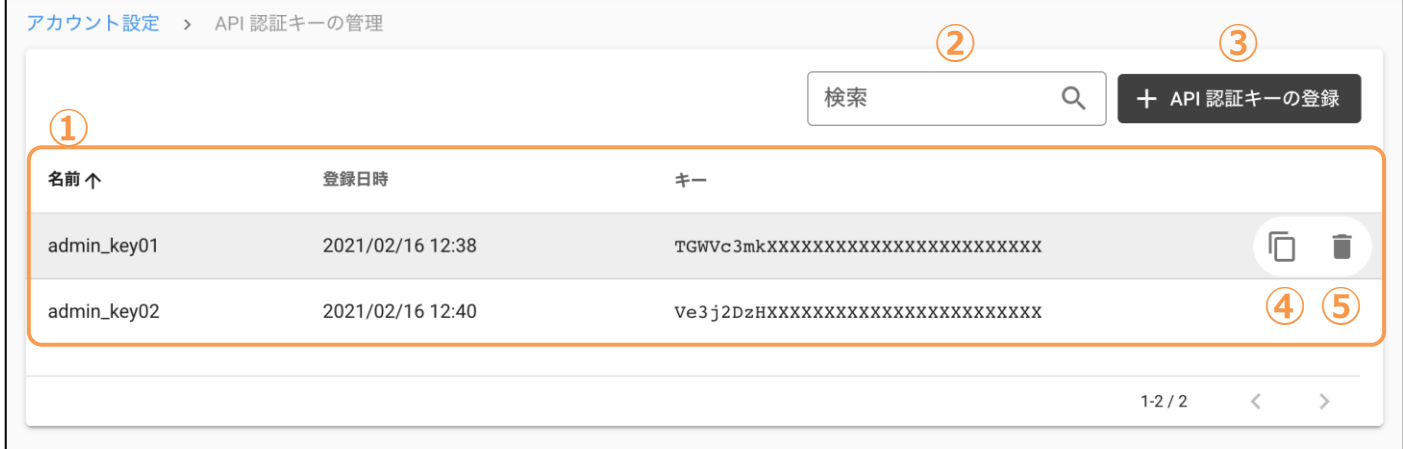

**① API 認証キーリスト**

登録済み API 認証キーが一覧表示されます。

**② API 認証キーの検索**

ここにキーワードを入力すると、そのキーワードを名前に含む API 認証キーのみが API 認証キーリストに表 示されます。

**③ API 認証キーの登録**

このボタンをクリックすると、「API 認証キーの登録」ダイアログが表示されます。名前を 30 文字以内で入 力して「登録」ボタンをクリックすると、API 認証キーが登録されます。なお、名前は半角英数字、ハイフ ンおよびアンダースコアのみ使用可能で、既に登録されている名前は使用できません。

**④ クリップボードにコピー**

このアイコンをクリックすると、選択した API 認証キーがクリップボードにコピーされます。

**⑤ API 認証キーの削除**

このアイコンをクリックすると、「API 認証キーの削除」ダイアログが表示されます。「削除」ボタンをクリ ックすると、選択した API 認証キーが削除されます。なお、API 認証キーの削除がシステムに反映されるま で数分かかる場合があります。

## <span id="page-7-0"></span>**3.8. チームメンバーを管理する**

サイドバーから「チームメンバーの管理」(チームメンバーの取得権限がある場合のみ表示されます) をクリッ クすると、チームメンバー管理画面に遷移します。チームメンバー管理画面の構成は以下の通りです。

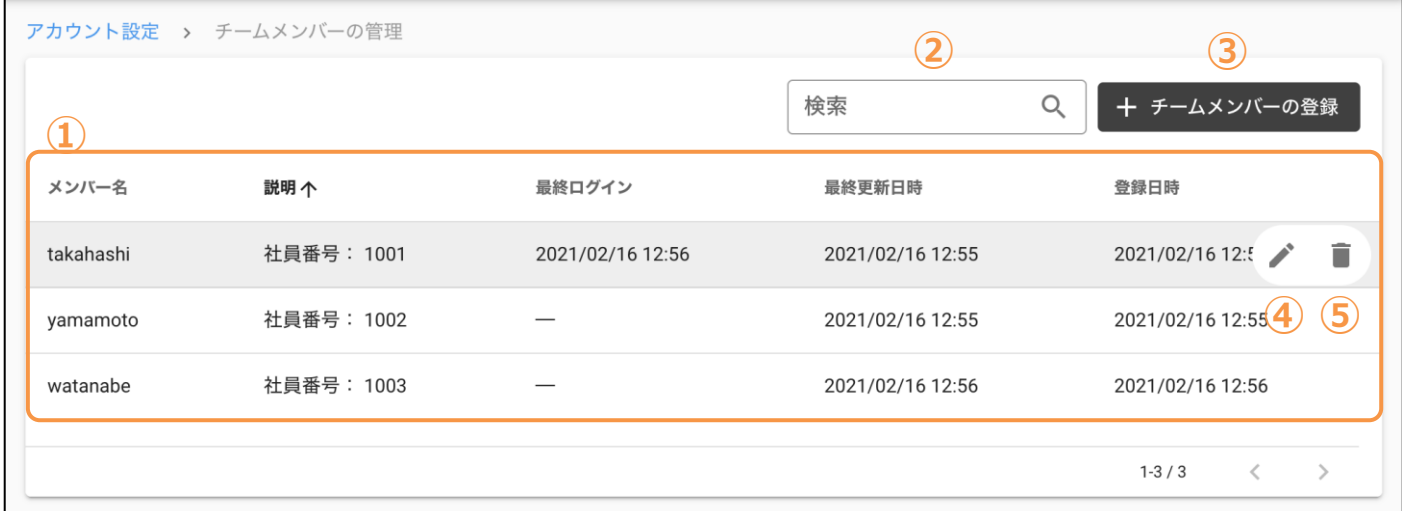

#### ① **チームメンバーリスト**

登録済みチームメンバーが一覧表示されます。各列は以下を表します。

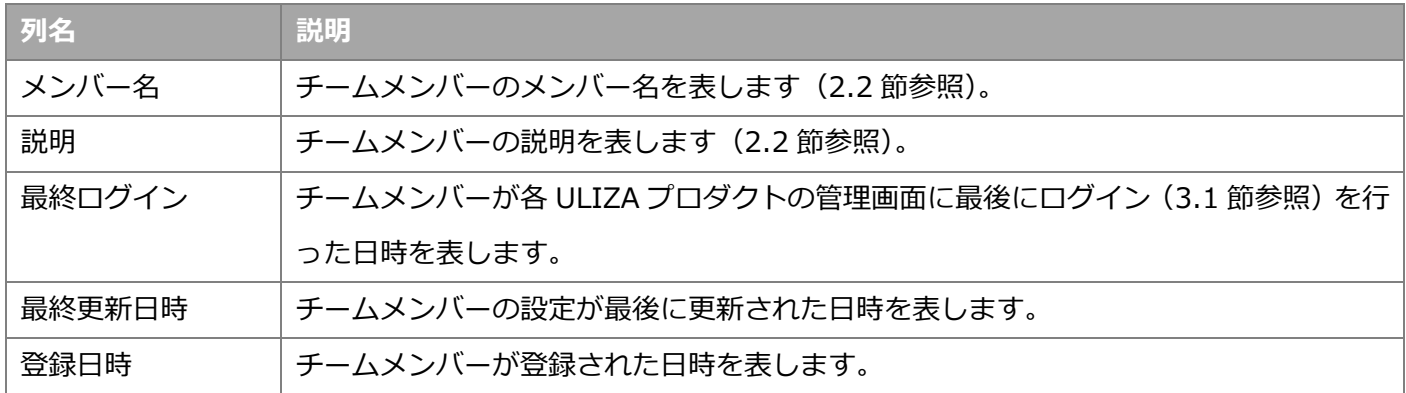

#### **② チームメンバーの検索**

ここにキーワードを入力すると、そのキーワードをメンバー名または説明に含むチームメンバーのみがチー ムメンバーリストに表示されます。

**③ チームメンバーの登録**

このボタンをクリックするとチームメンバー設定画面に遷移し、チームメンバーの登録を行うことができま す[\(3.9](#page-8-0) 節参照)。

**④ チームメンバーの編集**

このアイコンをクリックするとチームメンバー設定画面に遷移し、選択したチームメンバーの更新を行うこ とができます[\(3.9](#page-8-0) 節参照)。

**⑤ チームメンバーの削除**

このアイコンをクリックすると「チームメンバーの削除」ダイアログが表示されます。「削除」ボタンをクリ ックすると、選択したチームメンバーが削除され、以後そのチームメンバーはログインできなくなります。

## <span id="page-8-0"></span>**3.9. チームメンバーを登録/更新する**

サイドバーから「チームメンバーの登録」をクリックするか、チームメンバー管理画面の「チームメンバーの 登録」ボタンまたは任意のチームメンバーの「編集」アイコンをクリックすると、チームメンバー設定画面に遷 移します。チームメンバー設定画面は以下のセクションから構成されます。

- 「基本情報」セクション [\(3.9.1](#page-8-1) 項参照)
- 「権限設定」セクション [\(3.9.2](#page-8-2) 項参照)

#### <span id="page-8-1"></span>**3.9.1. 「基本情報」セクション**

チームメンバーに関する基本的な設定を行います。以下の設定項目があります。

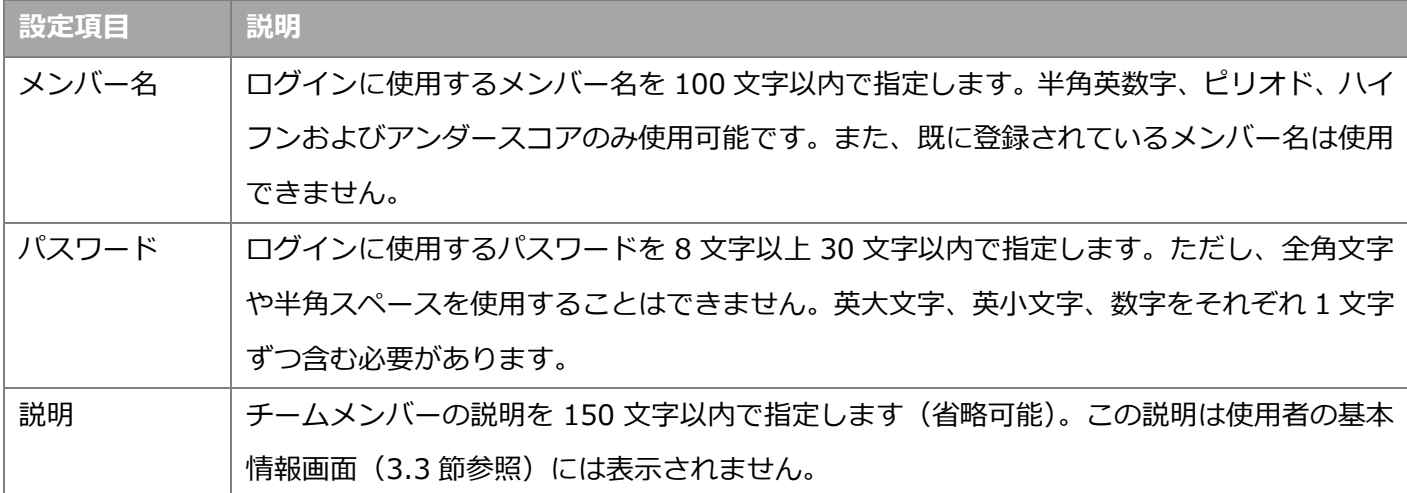

#### <span id="page-8-2"></span>**3.9.2. 「権限設定」セクション**

各 ULIZA プロダクトにおいてチームメンバーが実行可能な操作を選択します。ただし、自分が持たない操作 権限をチームメンバーに付与することはできません。各権限の詳細について[は3.11.2](#page-10-1) 項を参照してください。

### <span id="page-8-3"></span>**3.10. サブアカウントを管理する**

マスターアカウントは、複数のサブアカウントを管理および登録することができます。マスターアカウントで ログインした状態で、サイドバーから「サブアカウントの管理」をクリックすると、サブアカウント管理画面に 遷移します。サブアカウント管理画面の構成は以下の通りです。

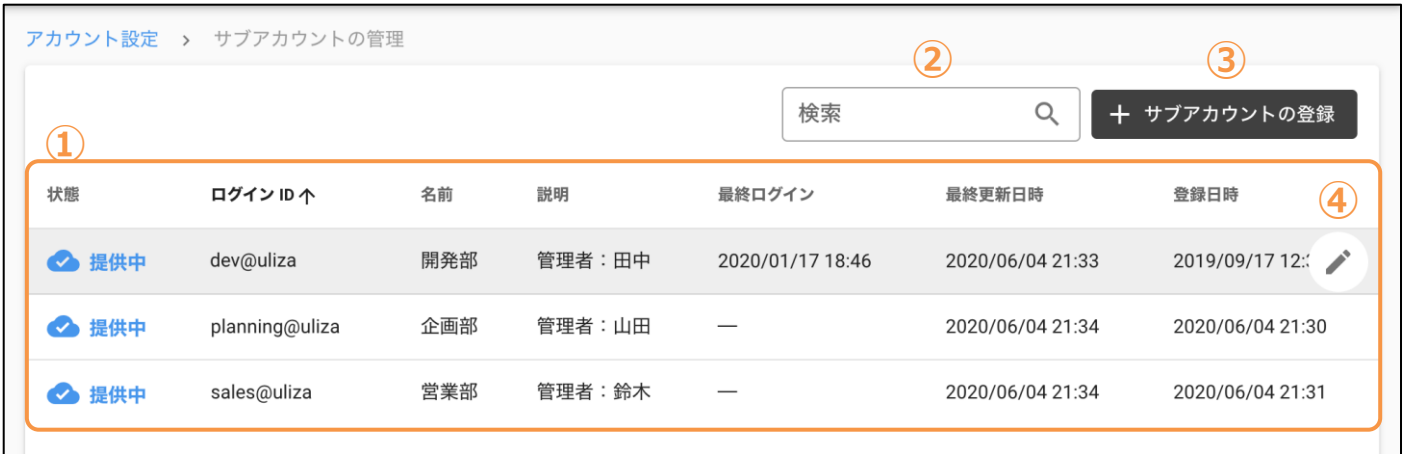

#### ① **サブアカウントリスト**

登録済みサブアカウントが一覧表示されます。各列は以下を表します。

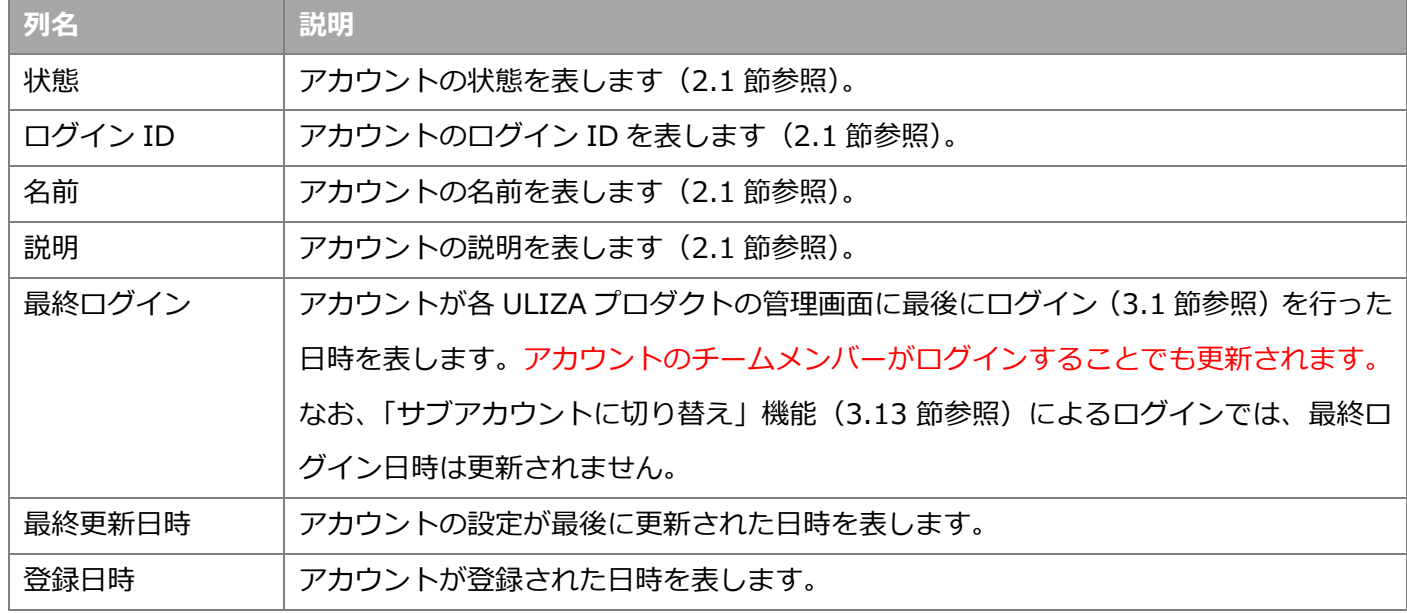

#### **② サブアカウントの検索**

ここにキーワードを入力すると、そのキーワードをログイン ID、名前または説明に含むサブアカウントの みがサブアカウントリストに表示されます。

#### **③ サブアカウントの登録**

このボタンをクリックするとサブアカウント設定画面に遷移し、サブアカウントの登録を行うことができま す[\(3.11](#page-9-0) 節参照)。

**④ サブアカウントの編集**

このアイコンをクリックするとサブアカウント設定画面に遷移し、選択したサブアカウントの更新を行うこ とができます[\(3.11](#page-9-0) 節参照)。

## <span id="page-9-0"></span>**3.11. サブアカウントを登録/更新する**

マスターアカウントとしてログインした状態で、サイドバーから「サブアカウントの登録」をクリックするか、

サブアカウント管理画面の「サブアカウントの登録」ボタンまたは任意のサブアカウントの「編集」アイコンを クリックすると、サブアカウント設定画面に遷移します。サブアカウント設定画面は以下のセクションから構成 されます。

- 「基本情報」セクション [\(3.11.1](#page-10-0) 項参照)
- 「権限設定」セクション [\(3.11.2](#page-10-1) 項参照)

#### <span id="page-10-0"></span>**3.11.1. 「基本情報」セクション**

サブアカウントに関する基本的な設定を行います。以下の設定項目があります。

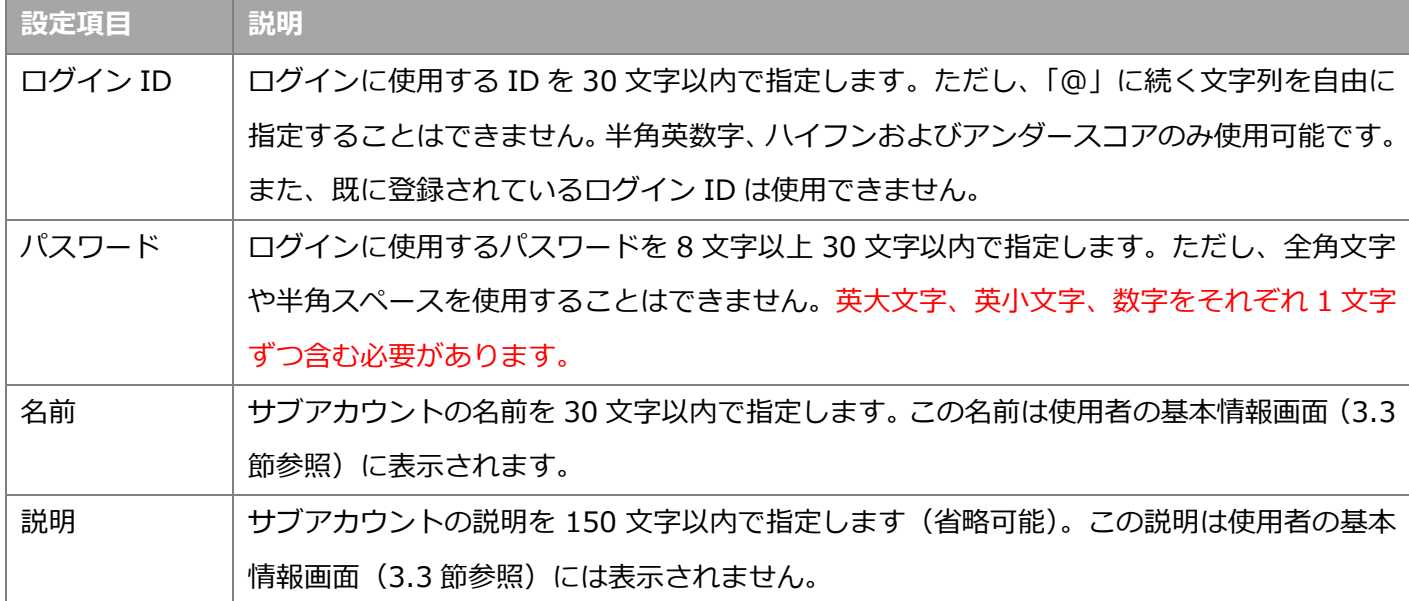

#### <span id="page-10-1"></span>**3.11.2. 「権限設定」セクション**

各 ULIZA プロダクトにおいてアカウントが実行可能な操作を選択します。ただし、マスターアカウントが持 たない操作権限をサブアカウントに付与することはできません。すべての権限のうち、大分類「ULIZA プロダク ト共通」に含まれる権限について、以下に詳細を示します(その他の大分類に含まれる権限については、対応す る ULIZA プロダクトの User Guide を参照してください)。

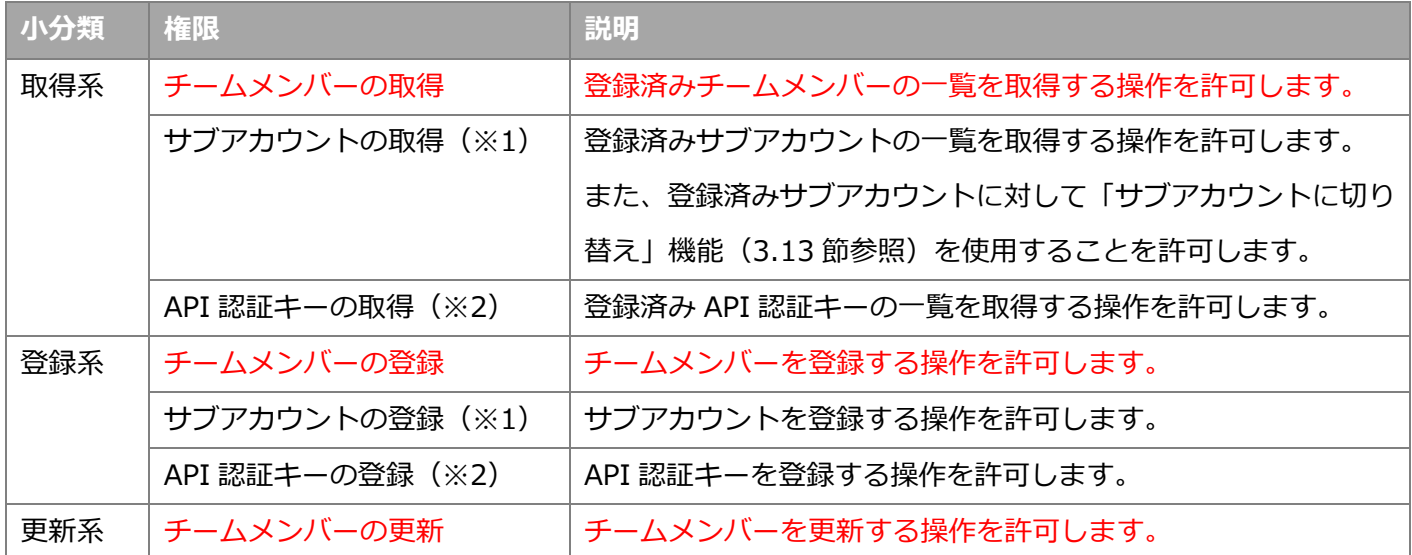

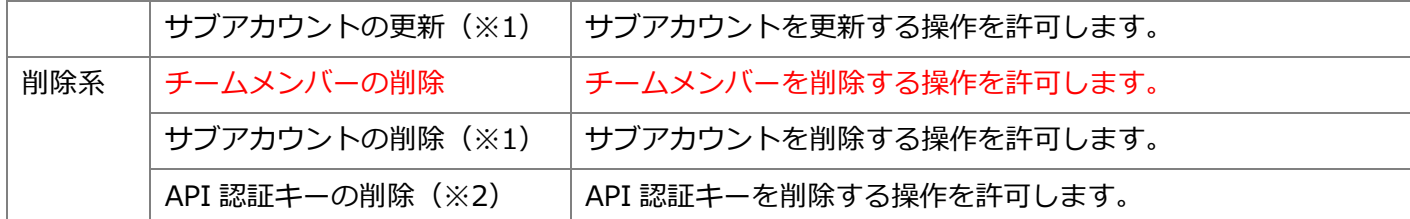

- ※1: 意図せず別のアカウントからデータが取得されたり更新されたりすることを防ぐため、通常は別のサブア カウントの管理権限をもつサブアカウントは登録できないよう制限されています。これらの権限を有効化 したい場合は、弊社にお問い合わせください。
- ※2: Web API オプションの契約がない場合は、これらの権限は選択できなくなっています。これらの権限を 有効化したい場合は、弊社にお問い合わせください。

#### <span id="page-11-0"></span>**3.11.3. サブアカウントを登録/更新する**

設定を終えたら、画面右下の「保存」ボタンをクリックすると、サブアカウントが登録または更新されます。

#### <span id="page-11-1"></span>**3.11.4. サブアカウントを無効化/有効化する**

サブアカウントを無効化すると、当該アカウントを使用した各 ULIZA プロダクトの管理画面へのログインが できなくなり、すべての ULIZA プロダクトが使用ができない状態になります。サブアカウントを無効化するに は、対象のサブアカウント設定画面に遷移した後、画面左下の「アカウントの無効化」ボタンをクリックします。 確認ダイアログが表示されるので、「無効化」ボタンをクリックするとサブアカウントが無効化されます。なお、 サブアカウントの無効化がシステムに反映されるまで数分かかる場合があります。

無効化されたサブアカウントを有効化する(サービス利用可能な状態に戻す)には、対象のサブアカウント設 定画面に遷移した後、画面左下の「アカウントの有効化」ボタンをクリックします。確認ダイアログが表示され るので、「有効化」ボタンをクリックするとサブアカウントが有効化されます。なお、サブアカウントの有効化が システムに反映されるまで数分かかる場合があります。

#### <span id="page-11-2"></span>**3.11.5. サブアカウントを削除する**

サブアカウントを削除するには、あらかじめ対象のサブアカウントを無効化しておく必要があります[\(3.11.4](#page-11-1) 項参照)。その後、対象のサブアカウント設定画面に遷移し、画面左下の「アカウントの削除」ボタンをクリック します。確認ダイアログが表示されるので、対象のサブアカウントのログイン ID を入力して「削除」ボタンを クリックするとサブアカウントが削除されます。なお、サブアカウントの削除がシステムに反映されるまで数分 かかる場合があります。

#### <span id="page-11-3"></span>**3.12. ログアウトする**

画面右上のログイン ID をクリックすると表示されるメニューから「ログアウト」をクリックすると、アカウ ント設定画面からログアウトし、ログイン画面に遷移します。

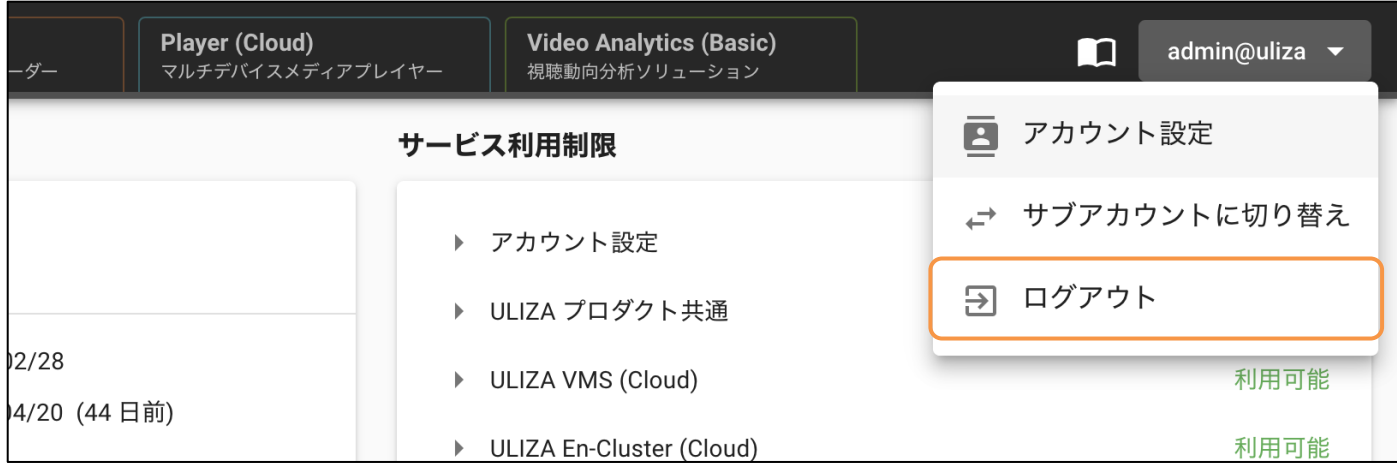

## <span id="page-12-0"></span>**3.13. サブアカウントに切り替える**

マスターアカウントは、管理画面からログアウトすることなくサブアカウントとしてログインした状態に切り 替えることができます。画面右上のログイン ID をクリックすると表示されるメニューから「サブアカウントに 切り替え」をクリックすると、「サブアカウントに切り替え」ダイアログが表示されます。切り替え先のサブアカ ウントを選択して「決定」ボタンをクリックすると、選択したサブアカウントとしてログインした状態に切り替 わります。

切り替え元のアカウントに戻る場合は、画面右上のログイン ID をクリックすると表示されるメニューから「マ スターアカウントに戻る」をクリックすると、切り替え元のアカウントでログインした状態に戻ります。

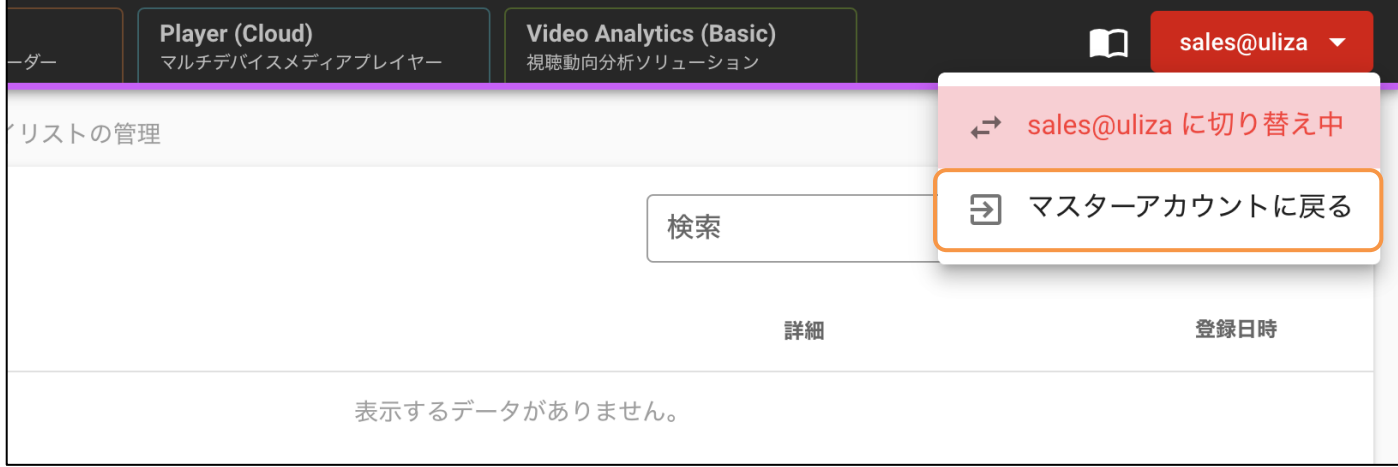

## <span id="page-13-0"></span>**お問い合わせ**

サービス利用制限の緩和や選択可能な権限の変更が必要な場合、または解決できないエラーが発生した場合は、 弊社までお問い合わせください。